# ← 自動車保険 ←

# インターネット更新手続きQ&A

**1、パスワード再発行方法 2、ログイン方法 (「仮パスワード」について) 3、ポップアップブロック の解消方法**

出光保険サービス 2018.9.28 作成 1、パスワード再発行方法

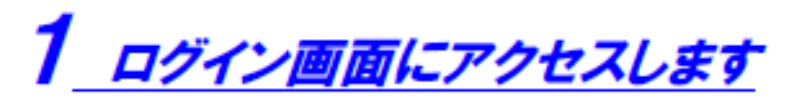

ID案内メールに記載された「ご案内URL」のリンクをクリックします。

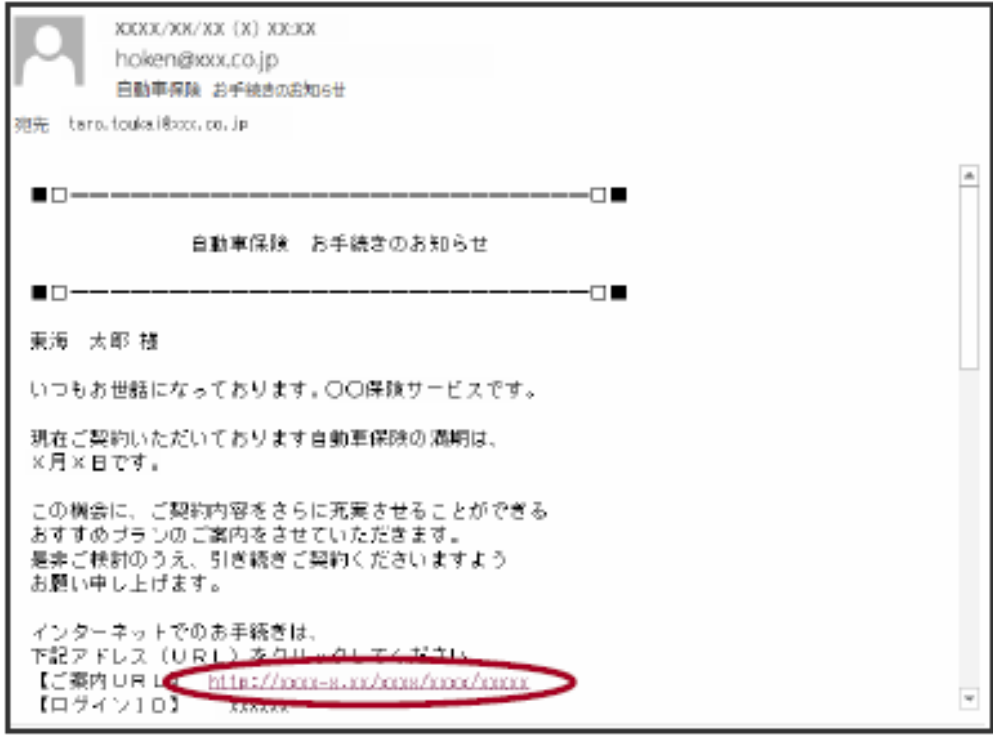

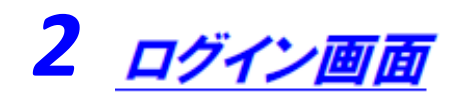

#### 「ログインID・パスワードを忘れたら」をクリックします。

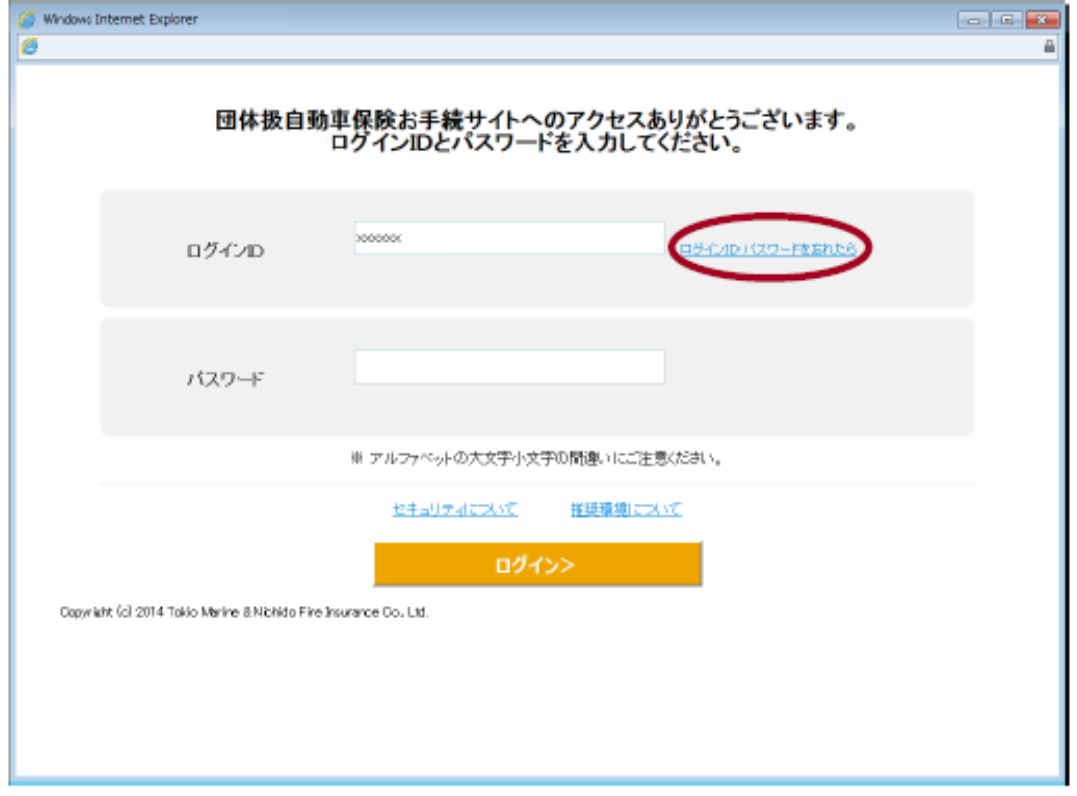

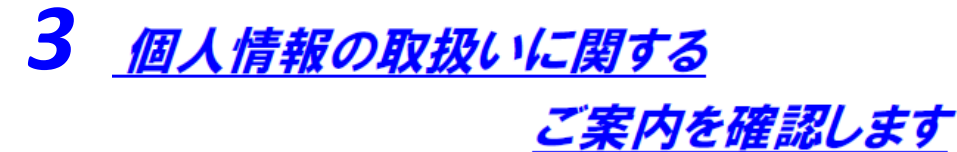

①「個人情報の取扱いに関するご案内」をクリックし、内容を確認しま す。

②「同意する」にチェックを付けます。

③【次へ進む】ボタンをクリックします。

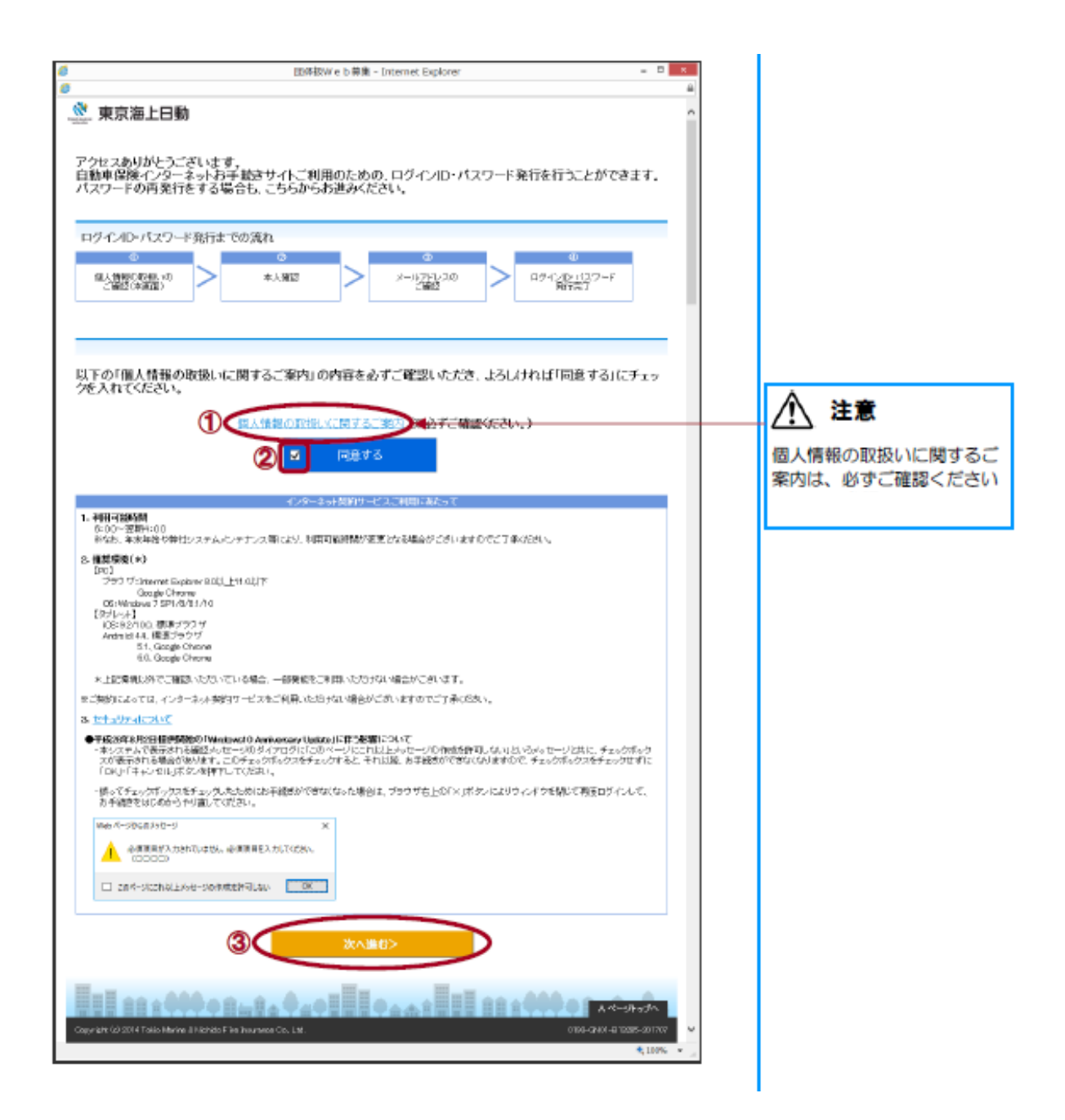

4 本人確認を行います

1「氏名(カナ)」を入力します。

②「1. 登録番号と生年月日」「2. 登録番号と満期日」「3. 証券番号」 のいずれか一つを選択し、該当項目を入力します。

3【次へ進む】ボタンをクリックします。

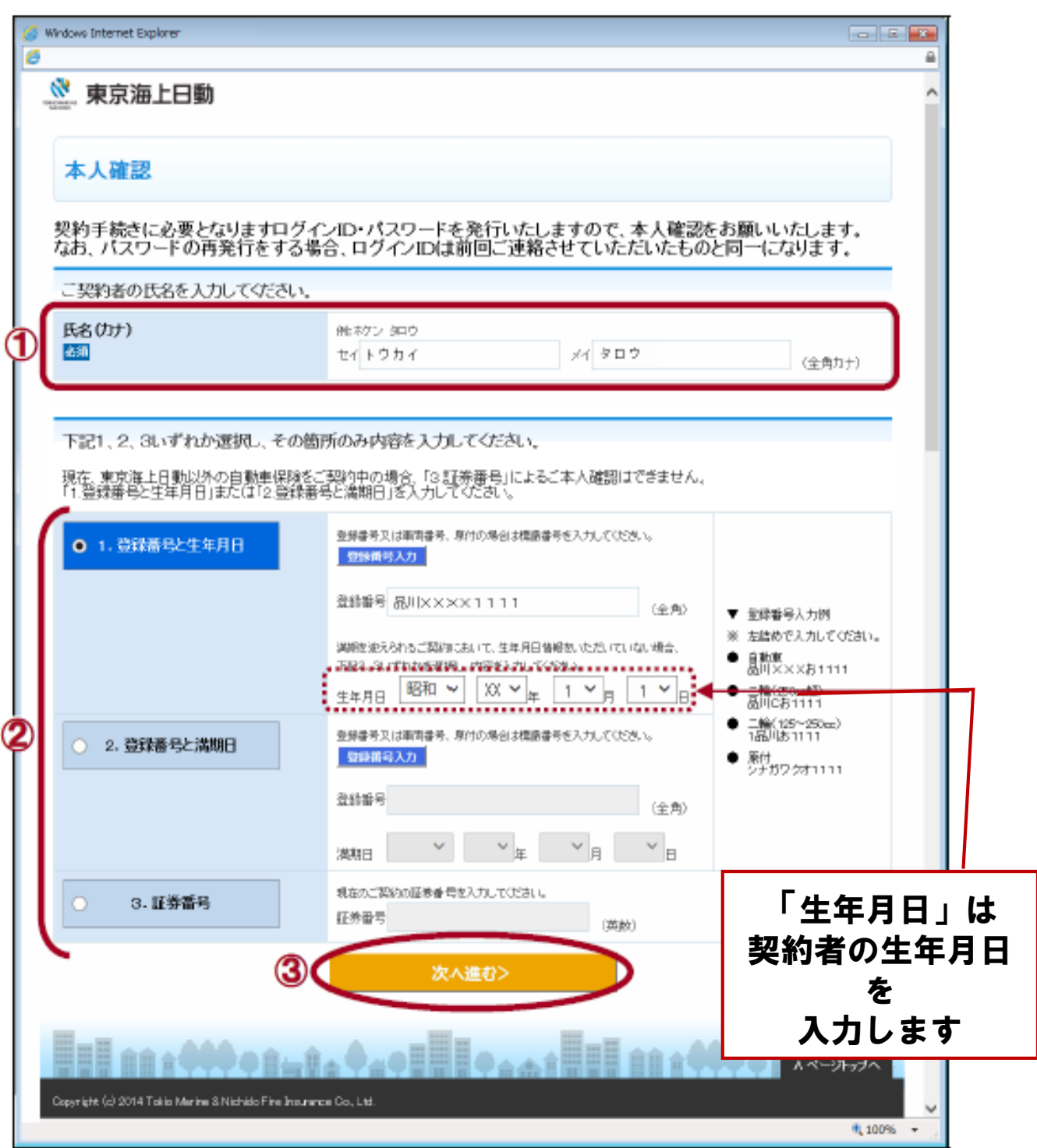

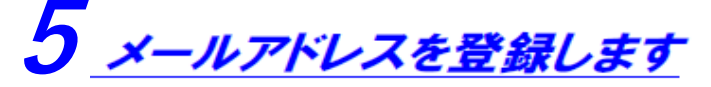

①「メールアドレス」「再入力」を入力します。 ②【次へ進む】ボタンをクリックします。

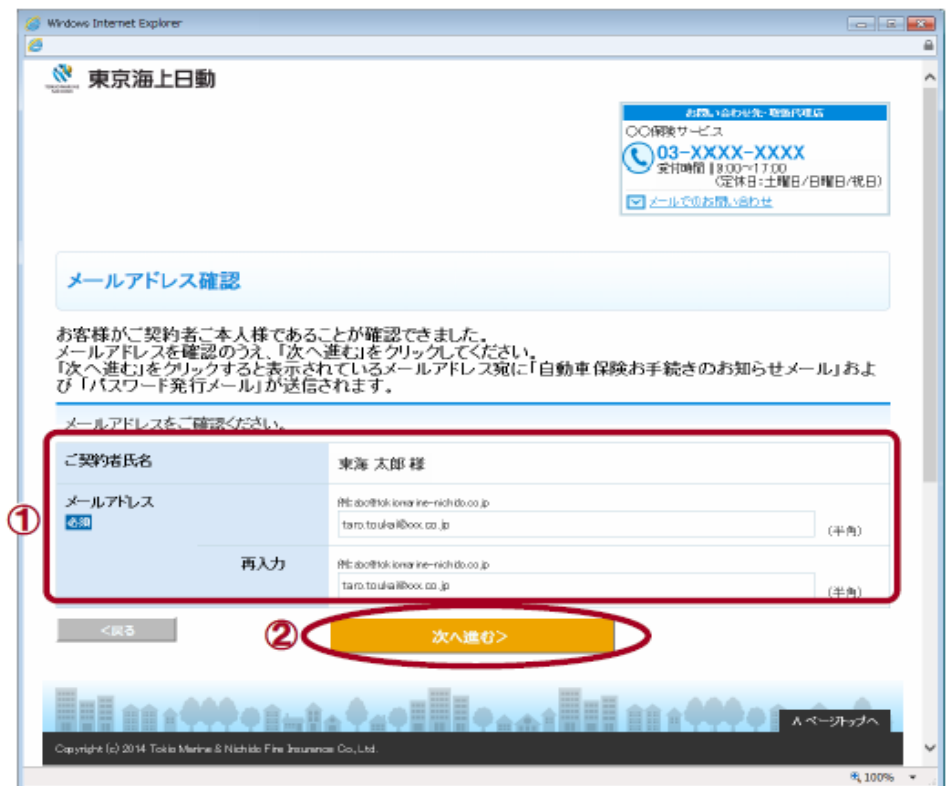

### 6 ログインID·パスワードが発行されました

登録したメールアドレス宛てに、更新ID案内(自動)メール・PW発行(自 動)メールが送信されます。

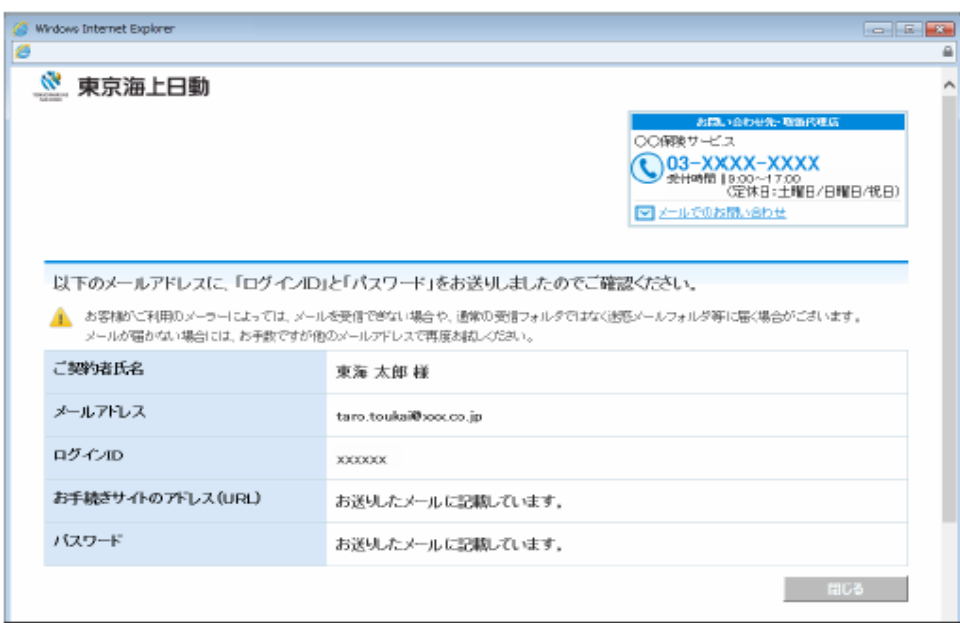

※**上記手順で再発行ができない場合**※

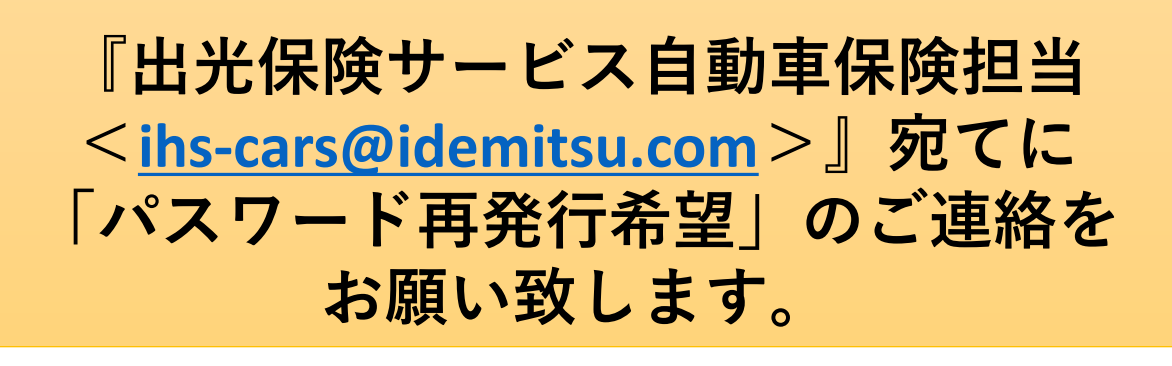

2、ログイン方法 (※「仮パスワード」について)

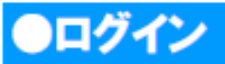

ID案内メールからログイン画面にアクセスし、パスワードの変更を行います。

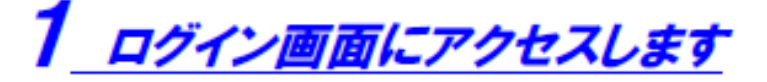

ID案内メールに記載された「ご案内URL」のリンクをクリックします。

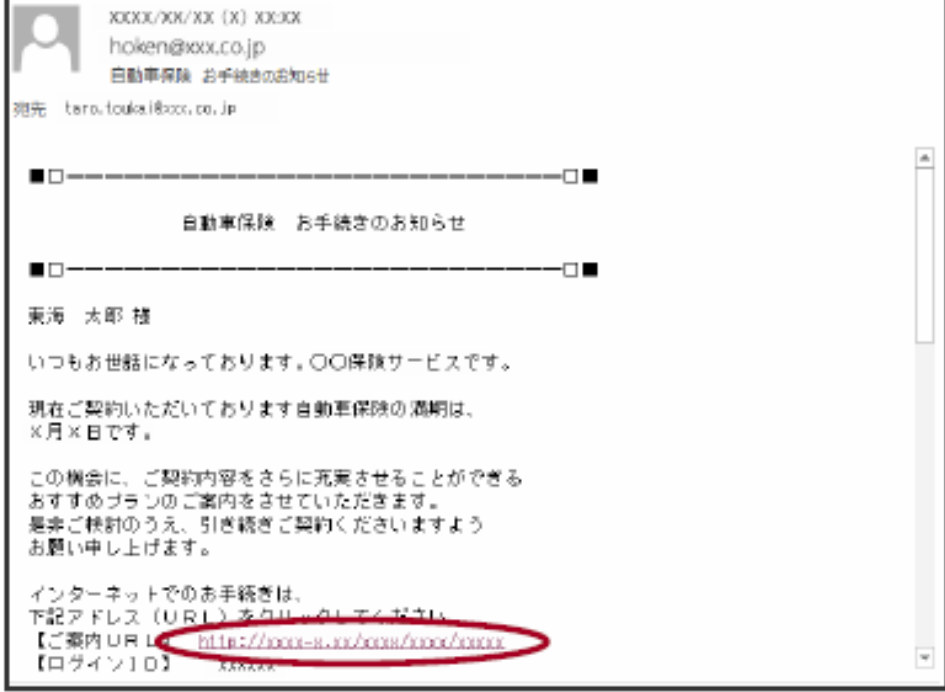

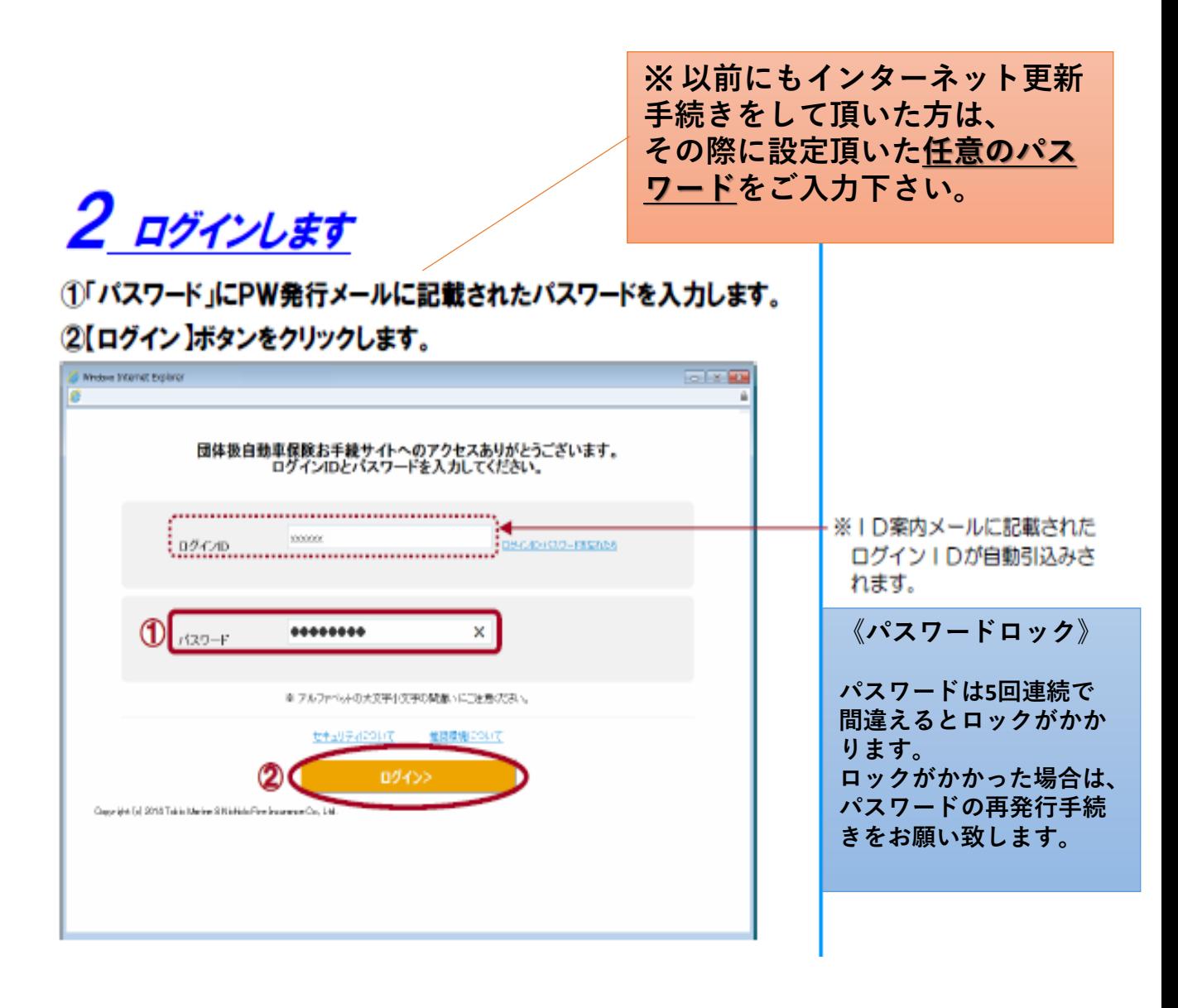

### 3 パスワードを変更します

①「仮パスワード」にPW発行メールに記載されたパスワードを入力しま す。

②「新しいパスワード」「確認用」に任意のパスワードを入力します。 ③【次へ進む】ボタンをクリックします。

※**ご注意事項**※ **任意のパスワードは発行された後、一定期間経過すると 改めて任意のパスワードを設定頂く必要がございます。**

**①仮パスワード=現在の任意パスワードとなります。 (「2 ログインします」にて入力頂いたものと 同様のパスワードを入力下さい。)**

#### **②新たにパスワードを設定願います。**

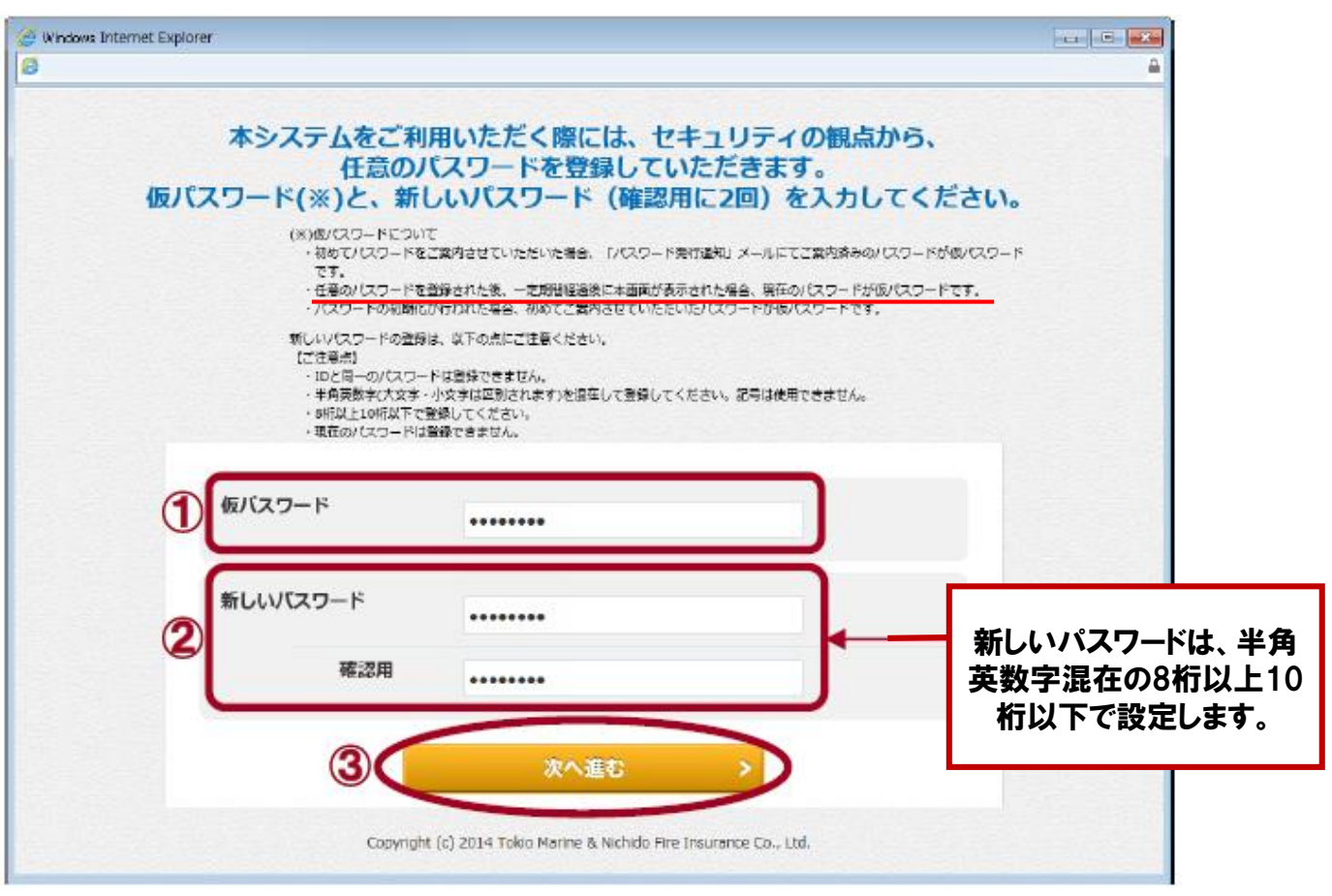

## 4 パスワードが変更されました

【次へ進む】ボタンをクリックします。

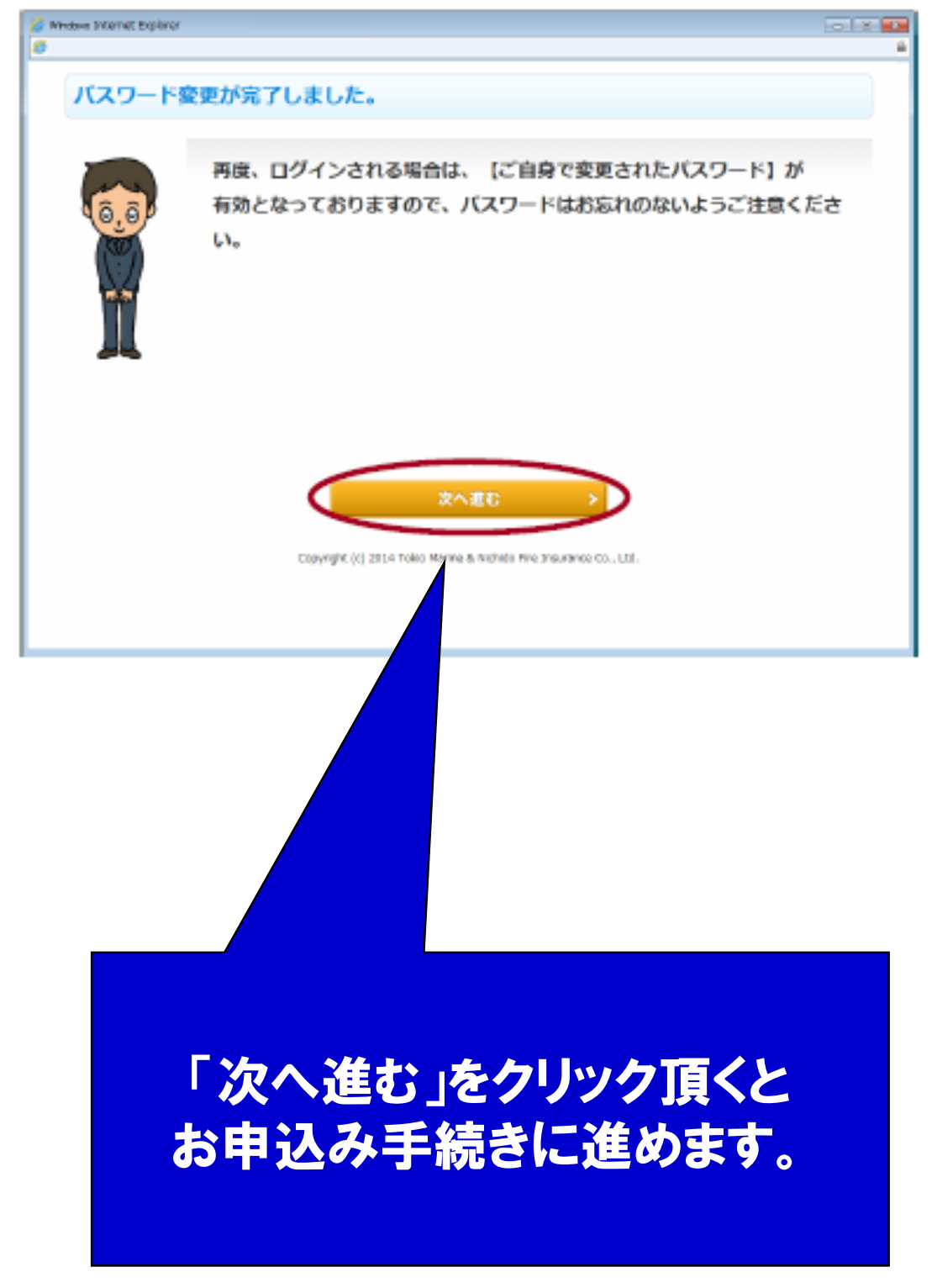

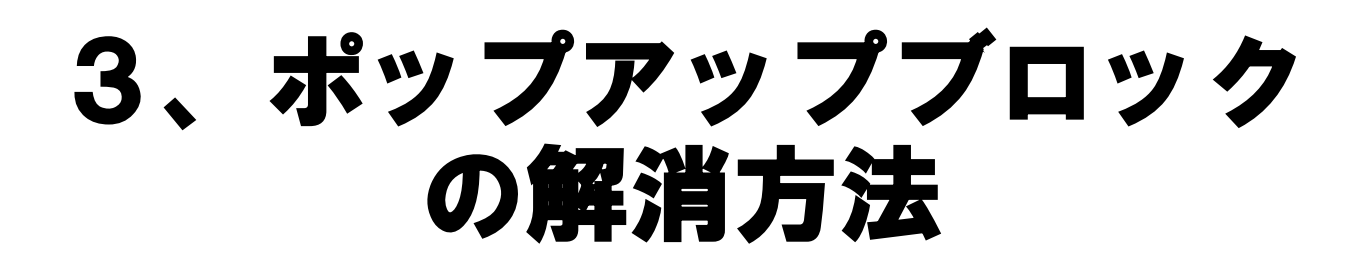

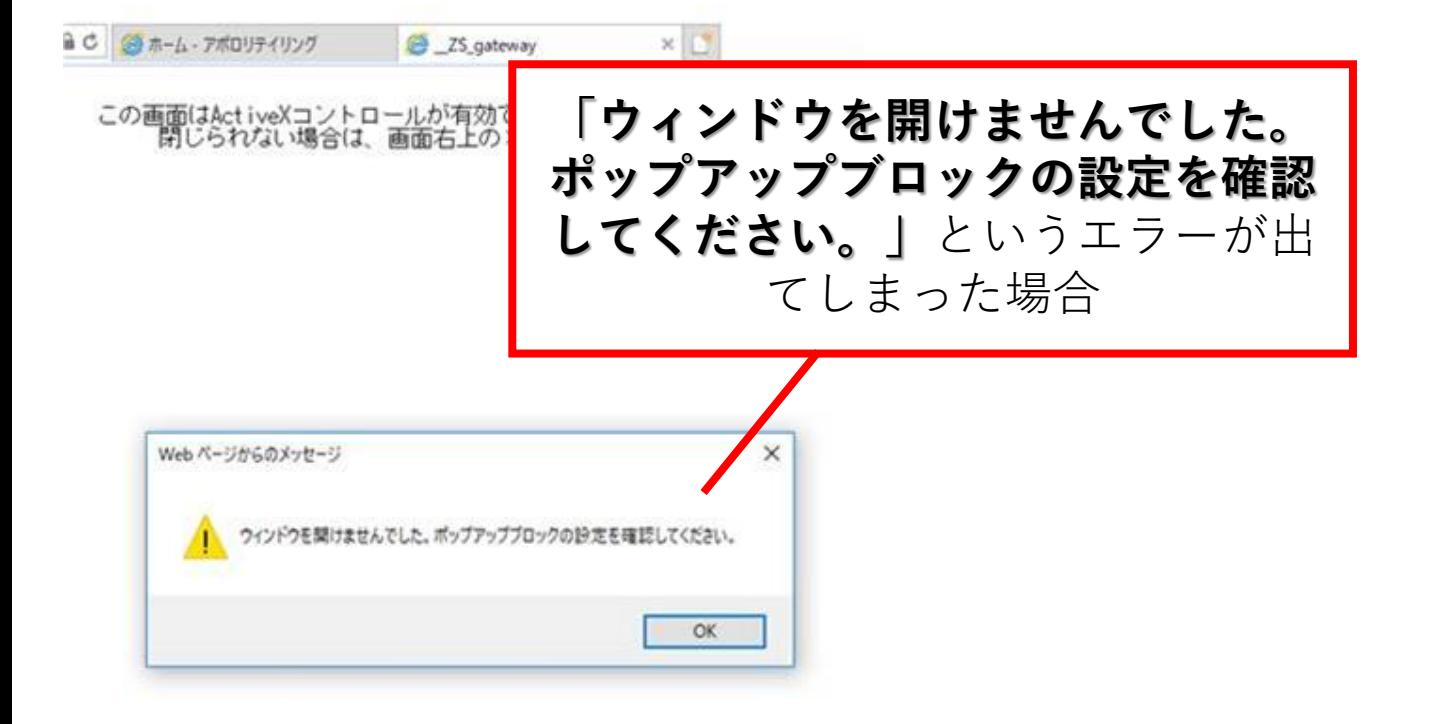

**解消方法**

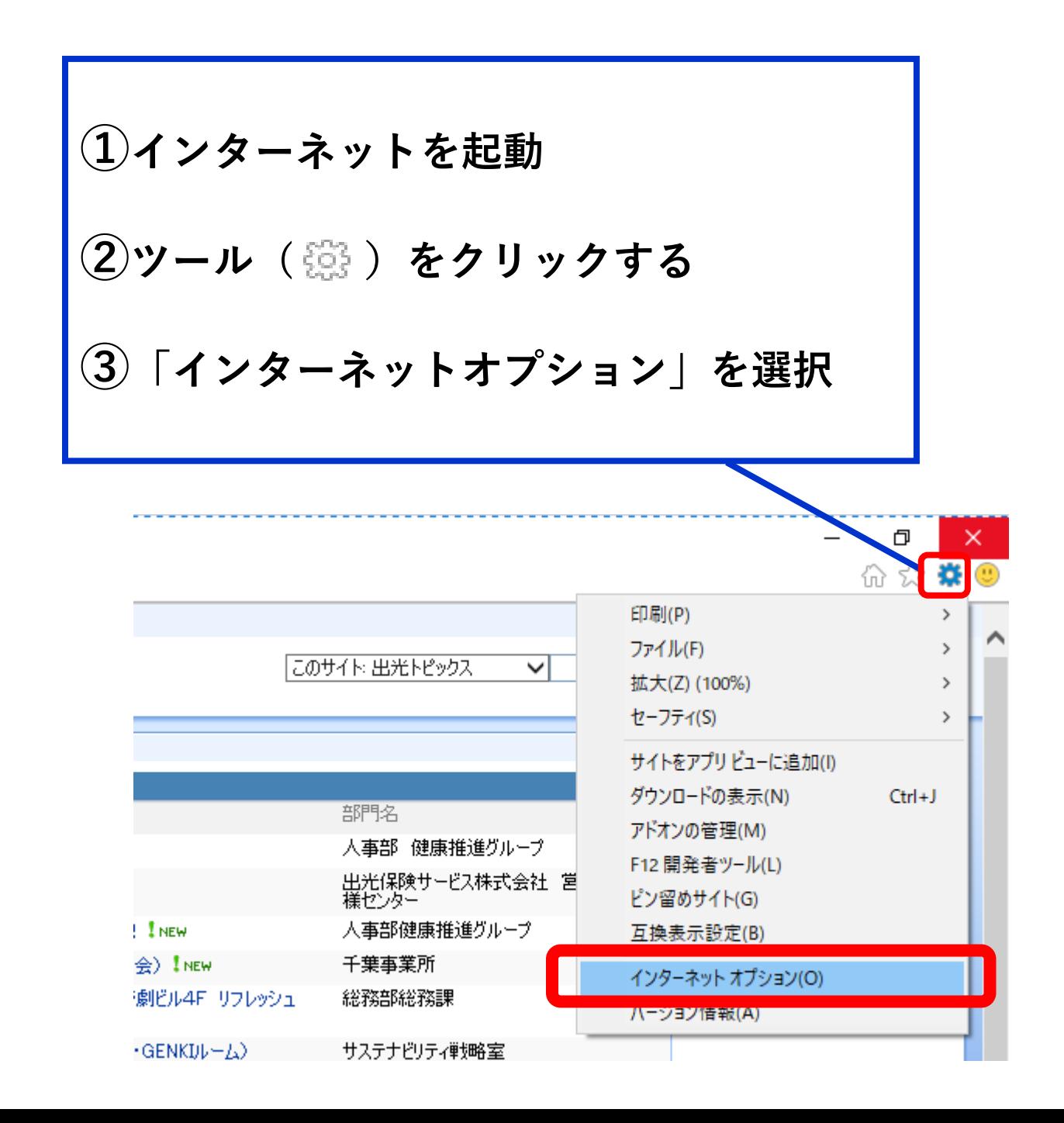

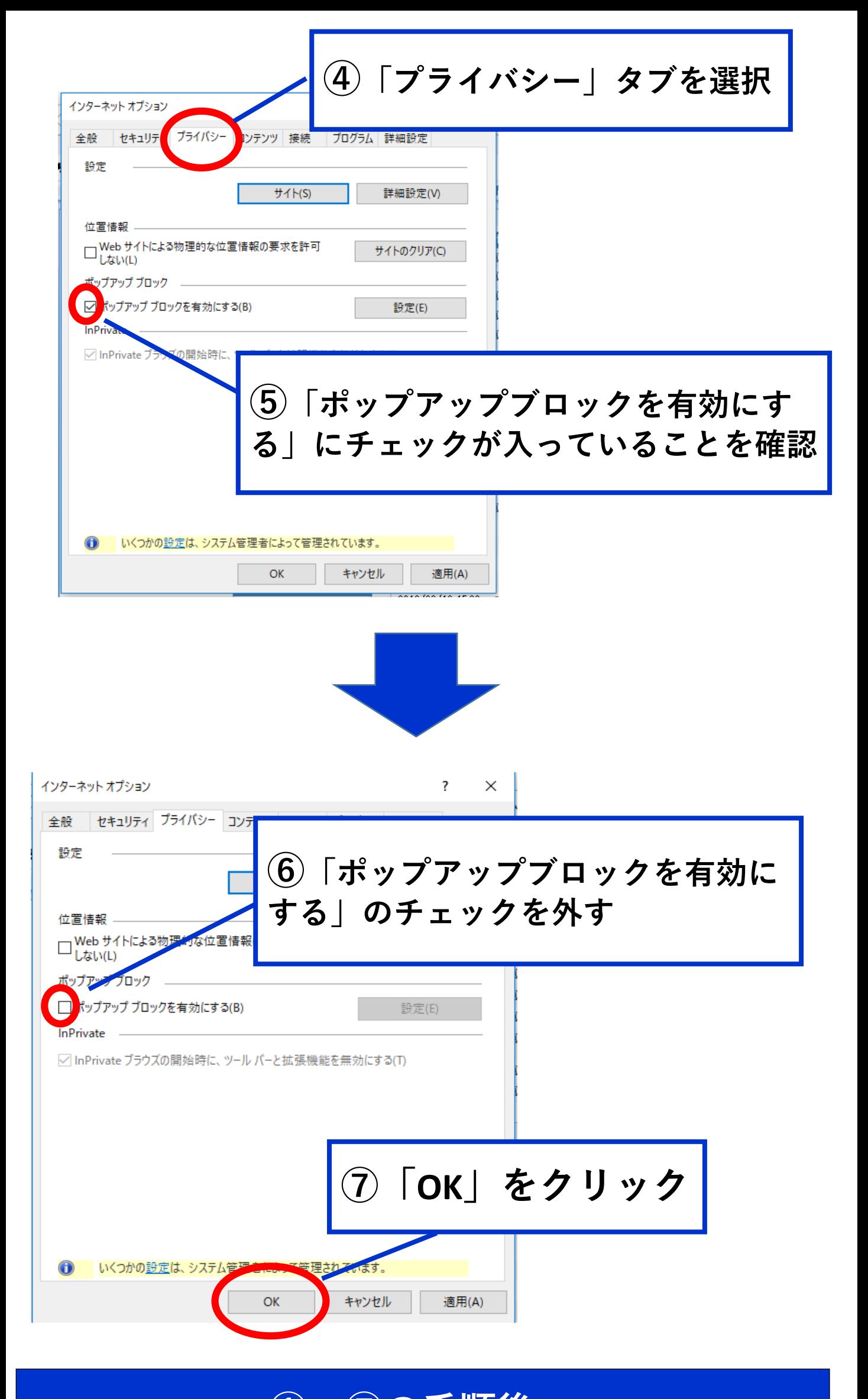

**①~⑦の手順後、 ログイン画面に戻り、再度お手続き願います。**